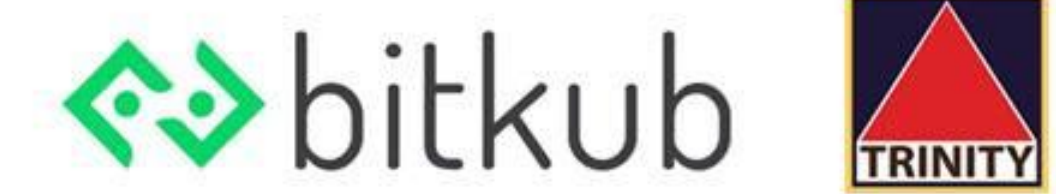

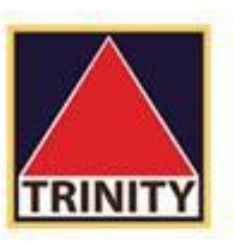

# การฝากเงิน เข้าบัญชีซื้อขาย

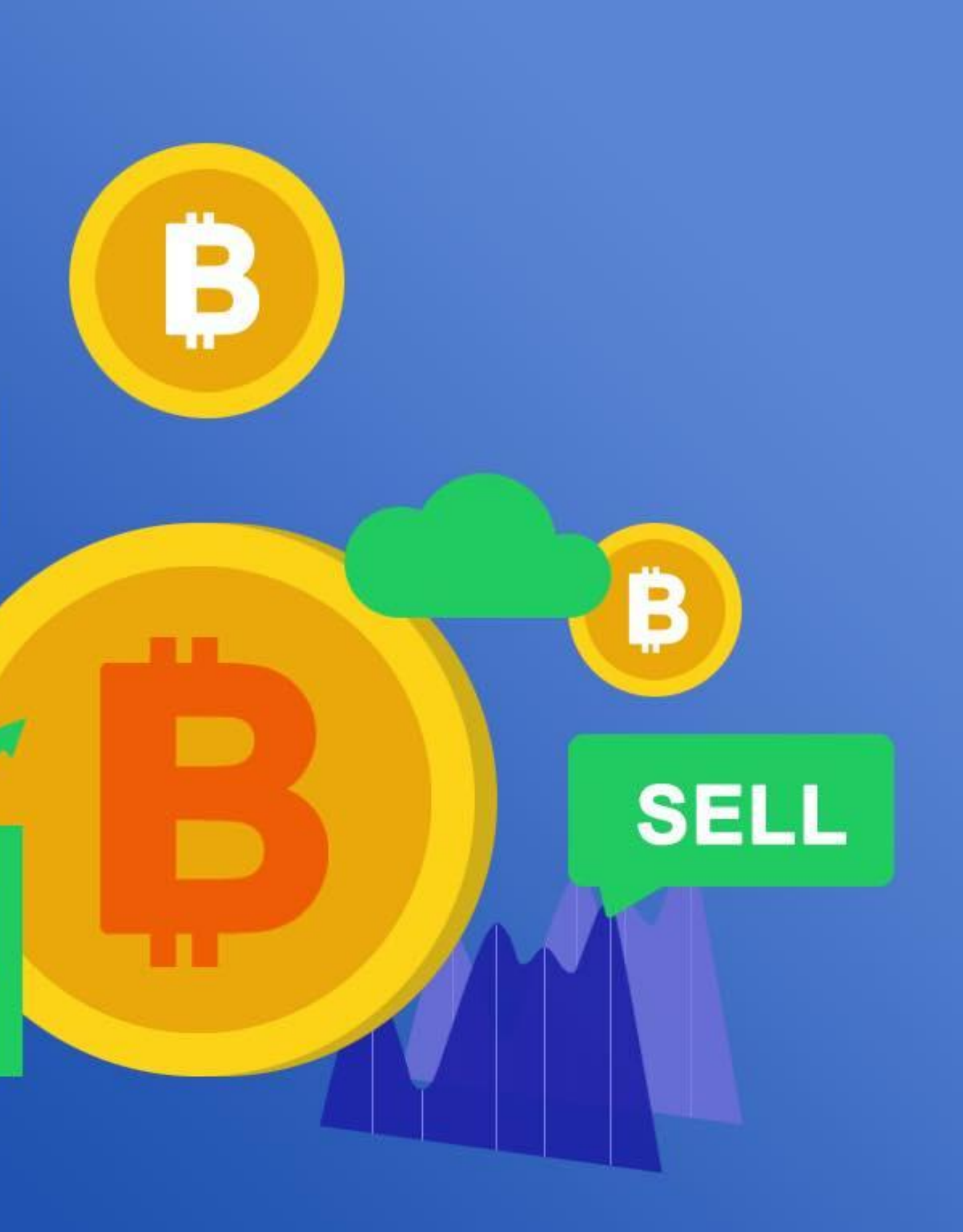

**BUY** 

B

# ทําการ login ด้วย email ของท่าน

และใส่รหัสผ่านเพ ือเข้าสู่ระบบ

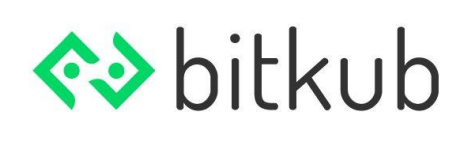

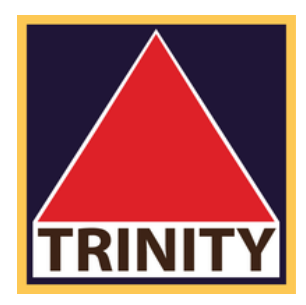

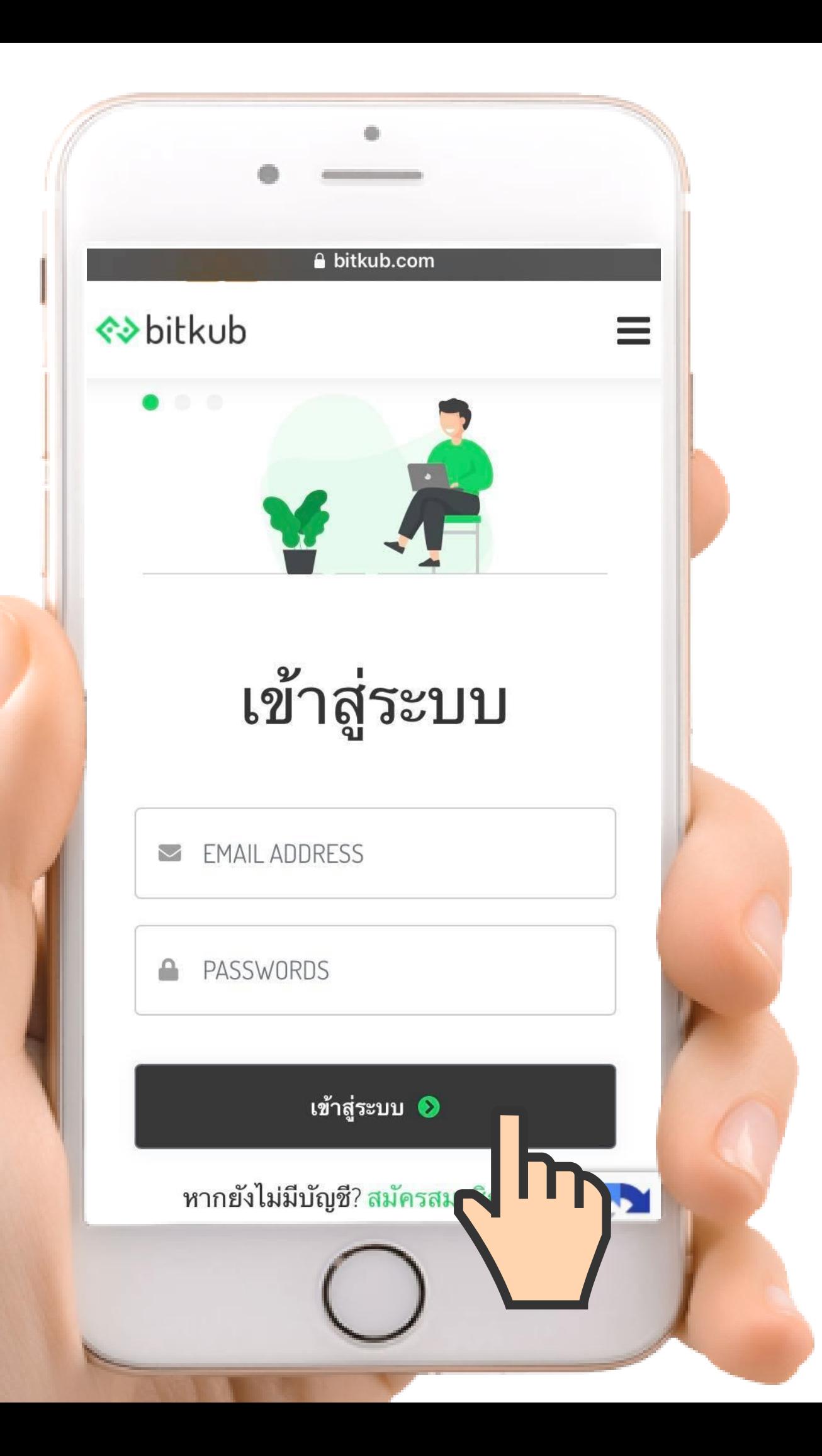

**1** เข้าสู่ระบบ **.**

# ด้านบนขวา

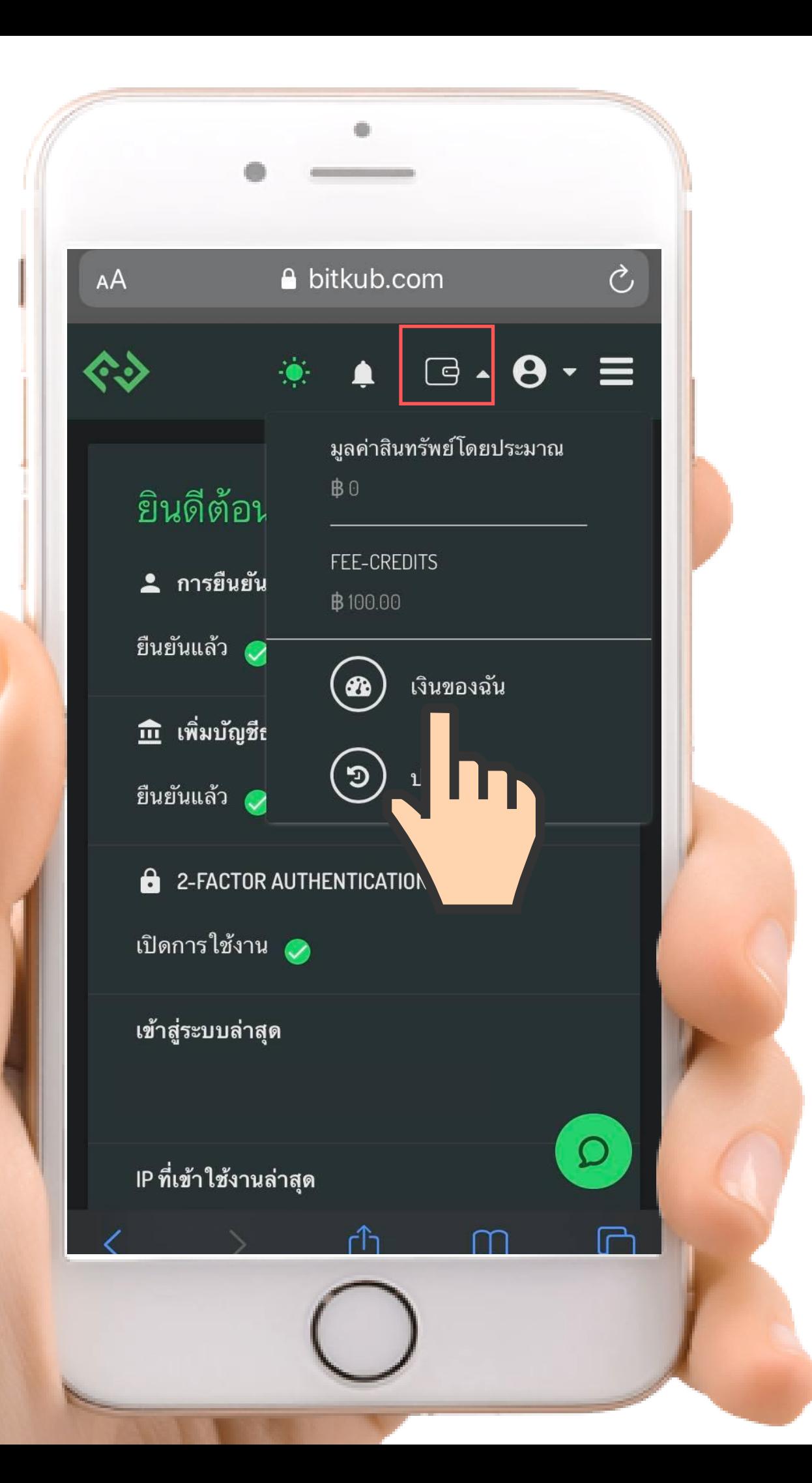

2. กดปุ่ม icon รูป กระเป๋า **. 3** เลือกเมนู **.**

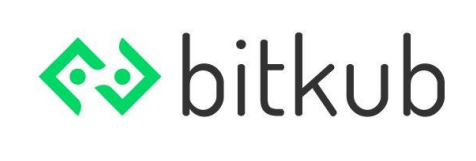

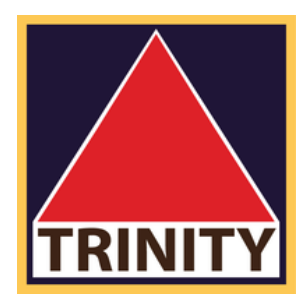

"เงินของฉัน"

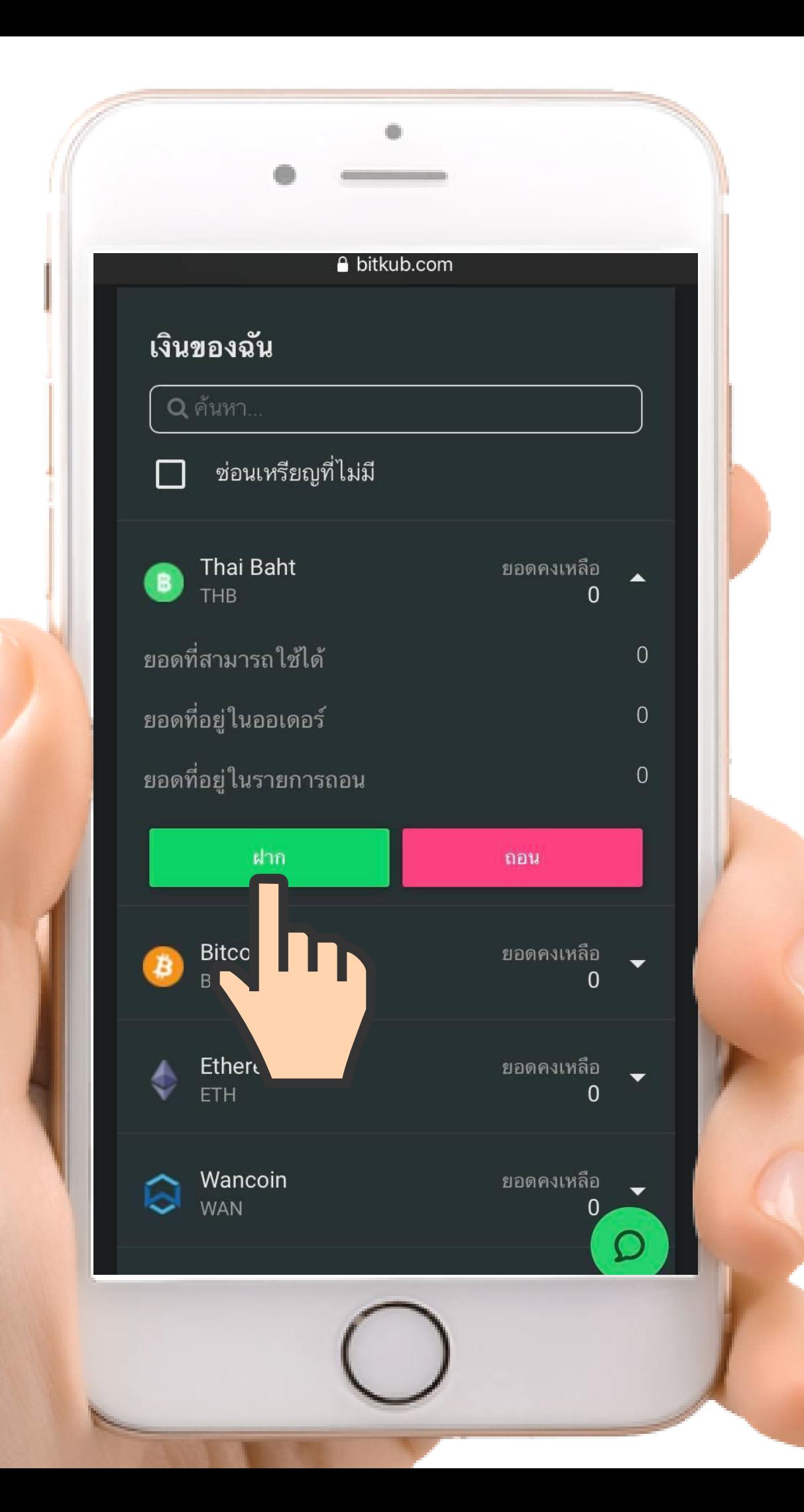

**4** เลือกเมนู **.**

# "Thai Baht"

# **5** กดปมุ "ฝาก" **.**

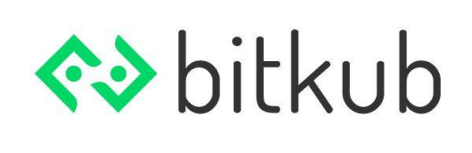

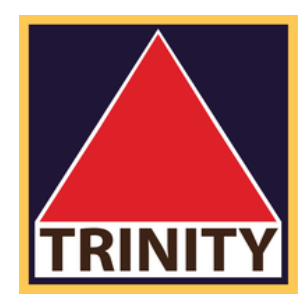

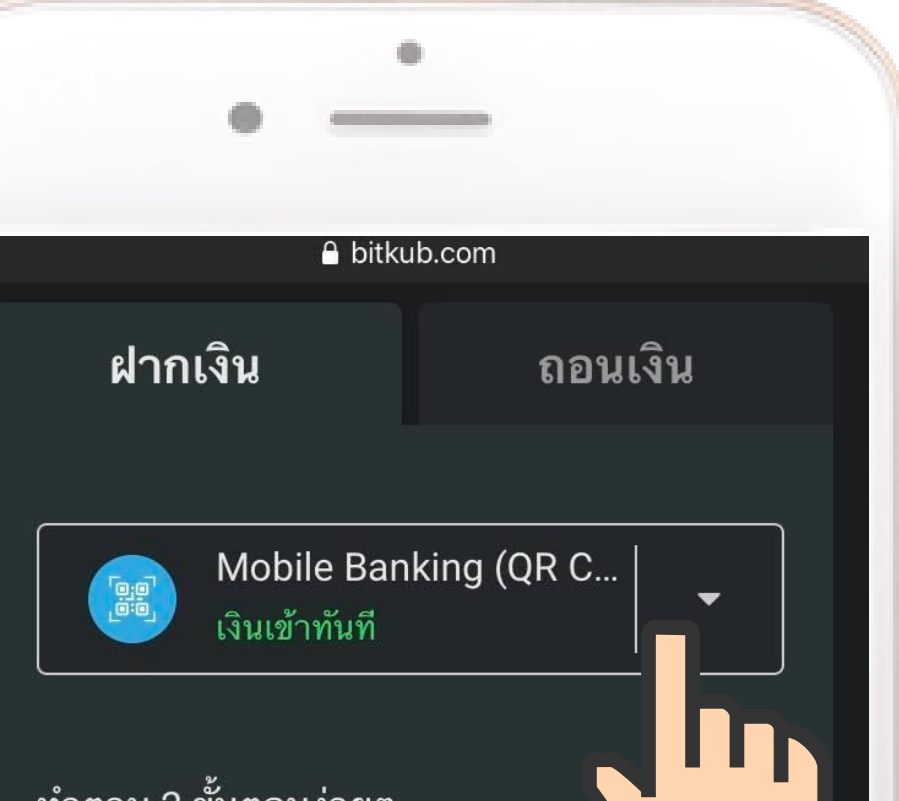

### ทาตาม 2 ขนตอนงายๆ

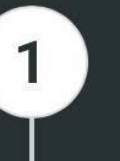

## ระบุจำนวนเงิน

ระบุจำนวนเงินที่ต้องการทำ รายการฝากเงินบาท และกด ้ยืนยันการทำรายการ

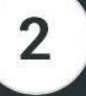

## สแกน QR Code

สแกน QR Code หรือ Download QR Code เพื่อนำไป ทำรายการฝากเงินบาทใน แอปพลิเคชัน

หนักเดียมาคารที่โลมเงิมค้อ

## วิธีที 1 Mobile Application (QR Code) (เงินเข้าทันที)

หลังจากทีบัญชีของท่านผ่านการยืนยันตัวตนแล้ว ท่านสามารถโอนเงินด้วยวิธีนีได้ทันที โดยมีเงือนไขคือ ตัวสะกดของชือ-สกุล ระหว่างบัญชีธนาคารและบัญชี Bitkub ของท่านจะต้องตรงกัน

## วิธีที 2 Transfer TH (เงินเข้าภายใน 20 นาที - 2 ชัวโมง)

หลังจากทีบัญชีของท่านผ่านการยืนยันตัวตน และ เพิมบัญชีธนาคารแล้ว ท่านสามารถโอนเงินด้วยวิธีนีได้ทันที

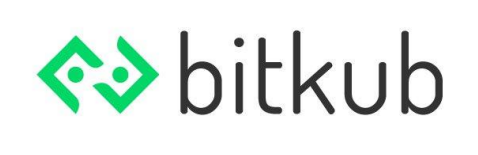

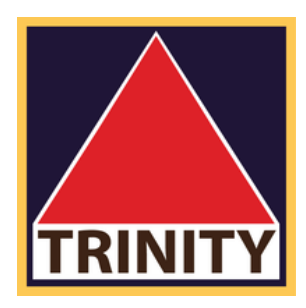

## **6.** เลือกวิธีการฝากท ี ท่านต้องการ ดังน ี

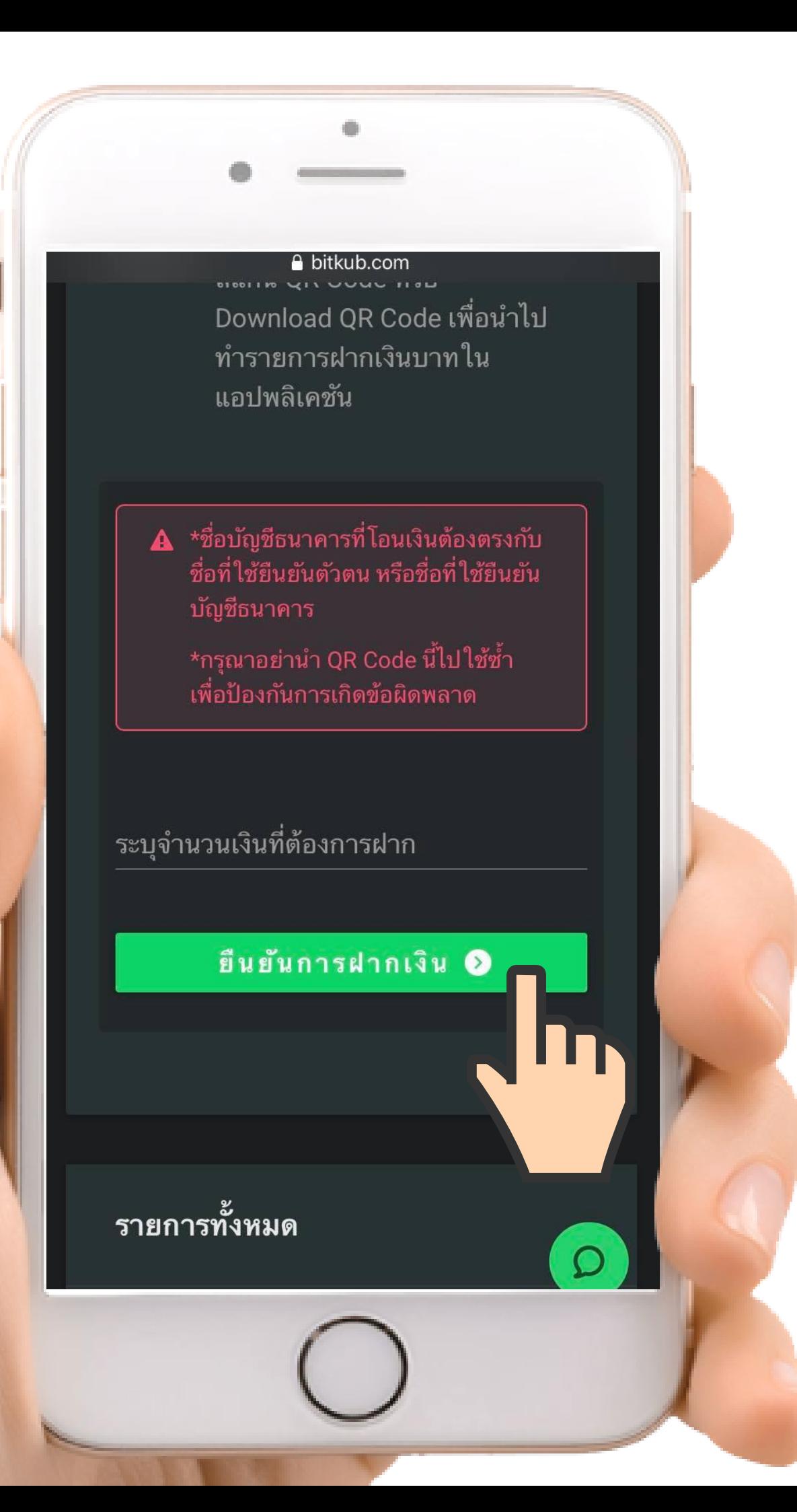

## ึกดปุ่ม "ยืนยันการฝากเงิน"

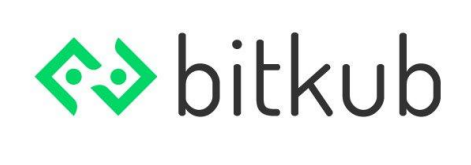

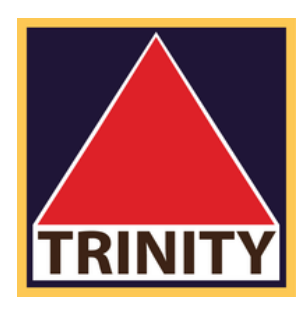

# วิธีที่ 1 Mobile Application (QR Code) (เงินเข้าทันที)

- ระบุจำนวนเงิน ที่ท่านต้องการฝาก
	-

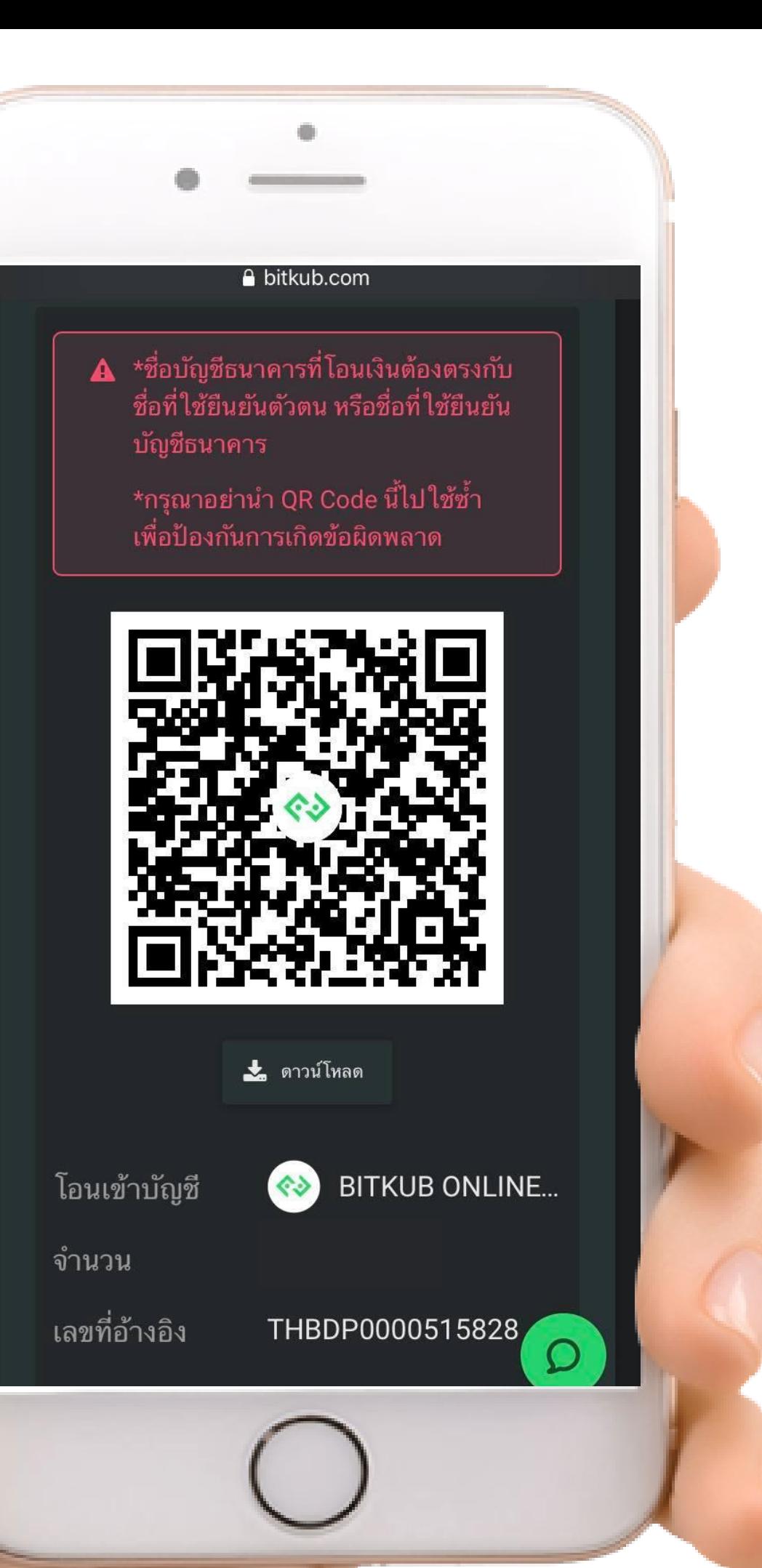

ระบบจะสร้าง QR Code ข ึ นมา กรุณาสแกน QR Code ด้วยแอปพลิเคชันของ ธนาคารของท่านเพื่อทำการฝากเงิน

\*QR Code สามารถใช้ได้เพียงครังเดียวเท่านัน หากท่านทํารายการโดย ใช้ QR Code ซำ คำขอของท่านจะไม่ได้รับการดำเนินการ และท่านจะต้อง ทําเรืองขอคืนเงิน ซึงอาจมีค่าธรรมเนียมเพิมเติม โดยอาจใช้เวลาประมาณ 14 วันทําการ

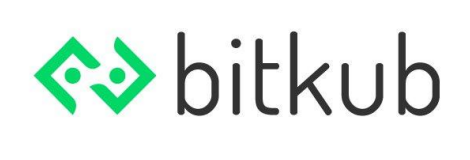

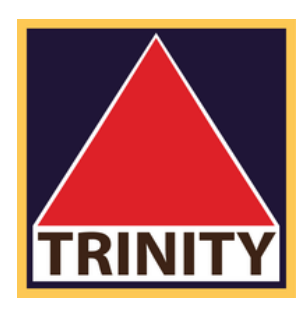

# วิธีที 1 Mobile Application (QR Code) (เงินเข้าทันที)

### A bitkub.com หาน ภาย เน *z*4 ซ ม เมง

อัพโหลดหลักฐานการฝาก โดย เรารองรับไฟล์ประเภท jpg, gif, png เท่านั้น และมีขนาดไม่เกิน ์<br>5mb ไฟล์หลักฐานการฝากที่ ้อัพโหลดต้องมีความละเอียดสูง และอ่านได้ชัดเจน

### ฝากจากธนาคาร

เพิ่มบัญชีธนาคาร **O** 

 $\blacktriangledown$ 

 $\Omega$ 

\*\*\*ฝากจากบัญชีที่คุณเลือกเท่านั้น\*\*\*

ระบุจำนวนเงินที่ต้องการฝาก

ยืนยันการฝากเงิน ●

## เลือกบัญชีธนาคารของท่าน

### กดป ม "ยืนยันการฝากเงิน"  $\overline{\phantom{a}}$  $\begin{array}{c} \end{array}$

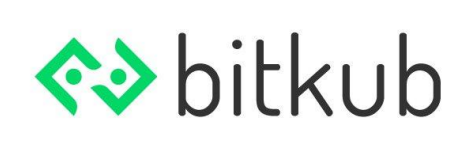

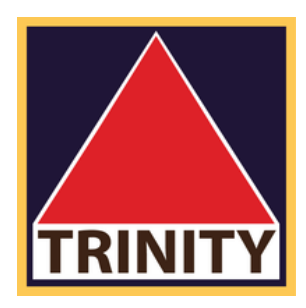

ระบุจํานวนเงิน ท ีท่านต้องการฝาก

# วิธีที 2 Transfer TH (เงินเข้าใน 20 นาที - 2 ชัวโมง)

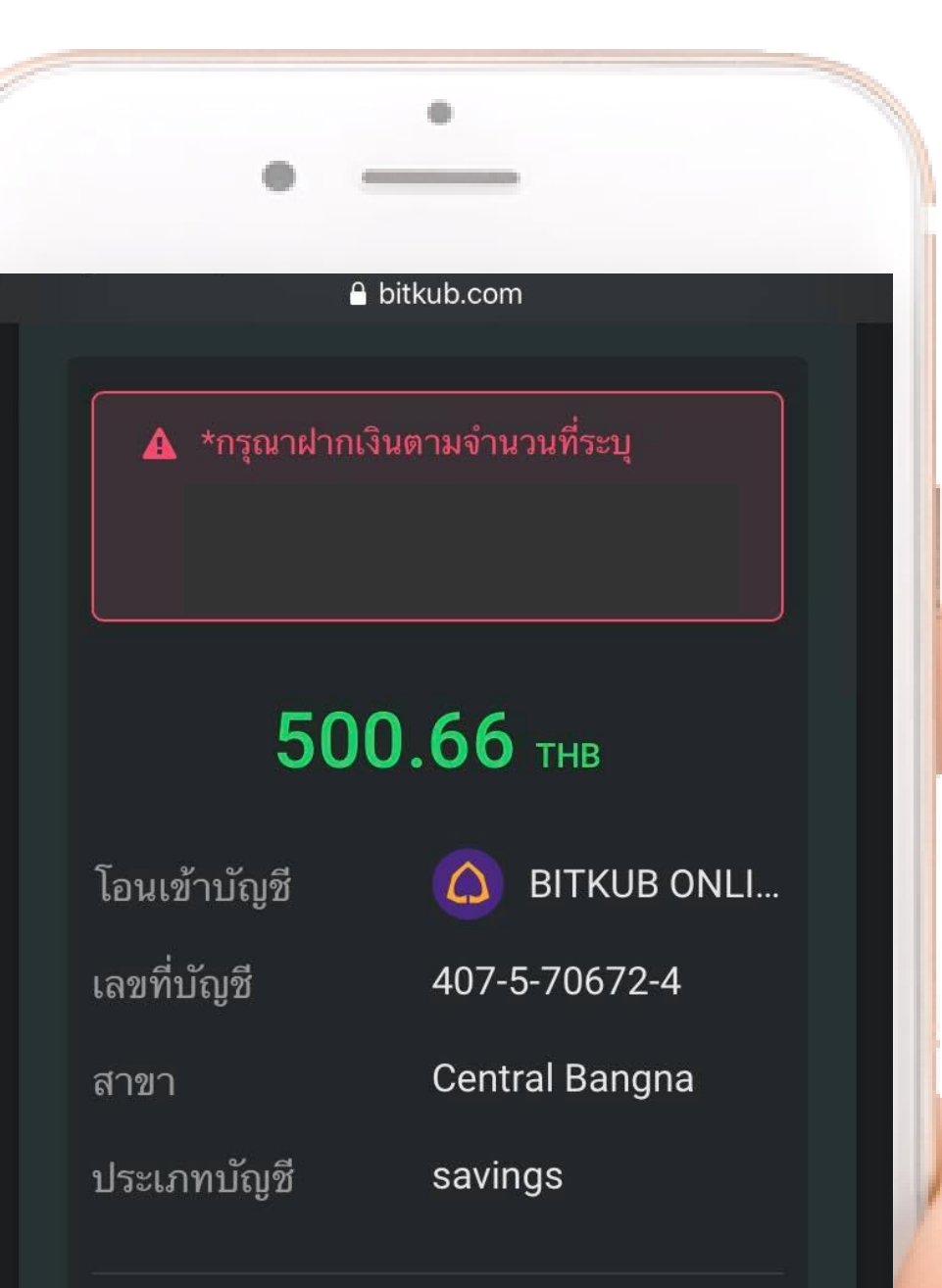

ิ กรุณาอัพโหลด<u>หลักฐานการชำระเงิน</u>ของ ท่าน

0 อัพโหลดหลักฐานการโอน

อัพโหลด 2

และกดปุ่ม "อัพโหลด"

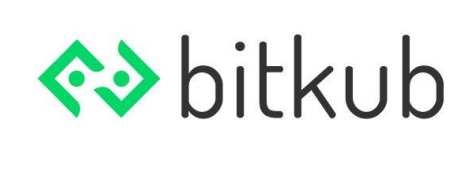

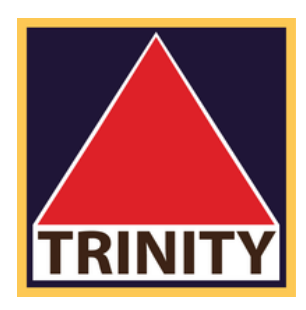

# วิธีที่ 2 Transfer TH (เงินเข้าใน 20 นาที - 2 ชั่วโมง)

- ้ ทำการฝากเงินเข้ามายังบัญชีธนาคารที่ระบุ
- ้ เมื่อทำการฝากเงินแล้ว ให้ทำการอัพโหลดหลักฐานการโอน
	-

# ท่านสามารถทําการตรวจสอบยอดเงินได้ที

กระเป าของฉัน เมนู Thai Baht

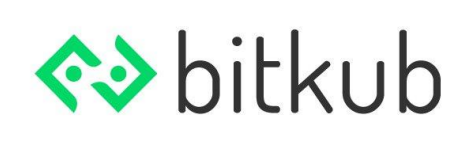

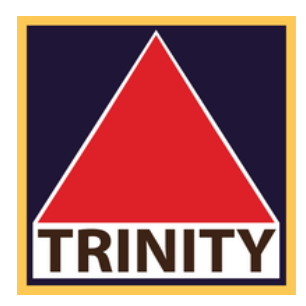

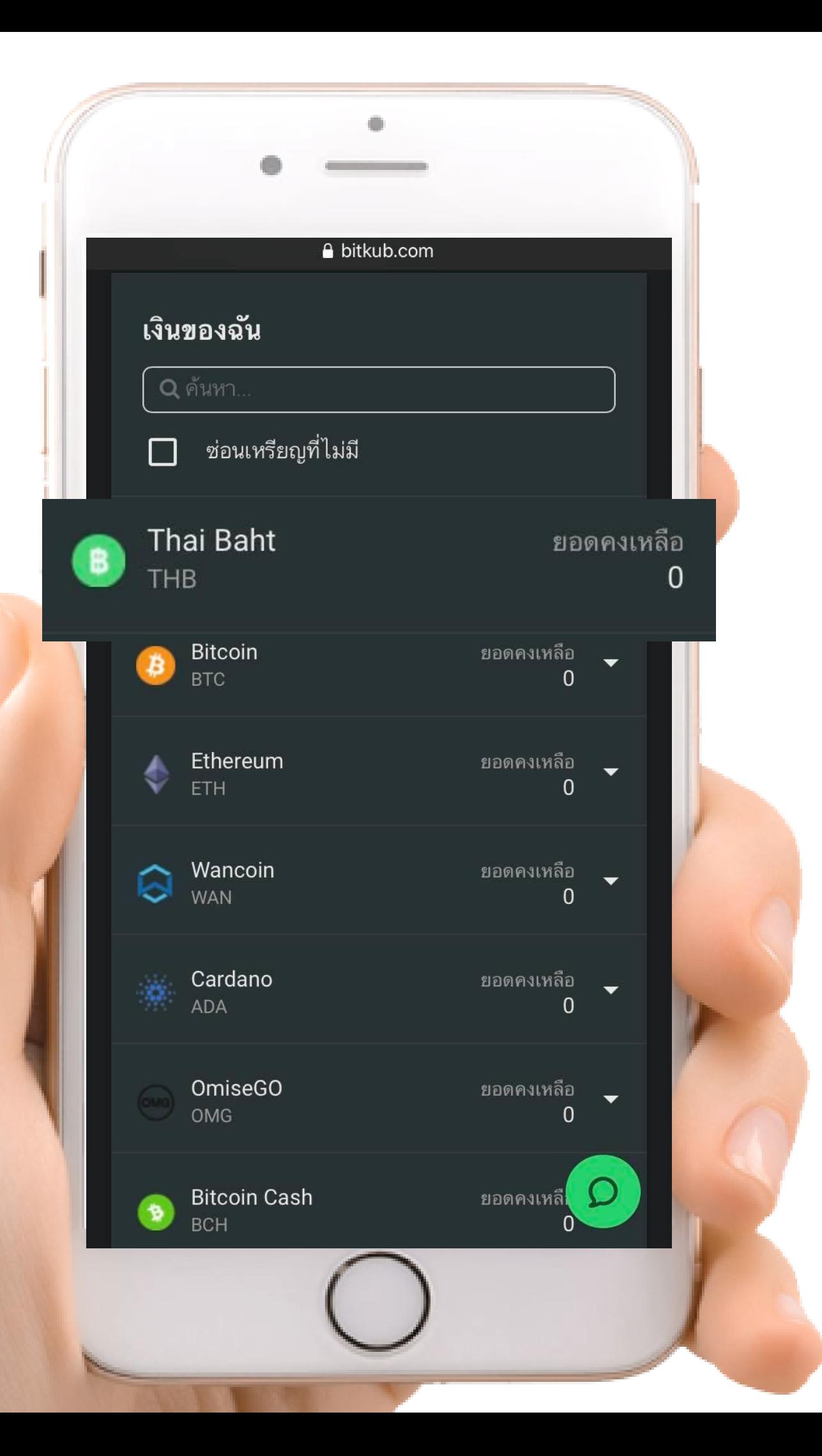

# **7** การตรวจสอบยอดเงิน **.**

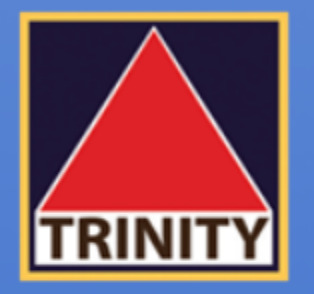

# ้บริษัทหลักทรัพย์ ทรีนีตี้ จำกัด

# "เข้าใจลึกซึ้ง เข้าถึงทุกการลงทุน"

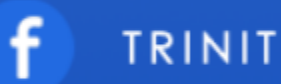

**TRINITYSECURITIESGROUP** 

LINE @TRINITYSECURITIES

บริษัทหลักทรัพย์ ทรีนีตี้ จำกัด เป็นผู้แนะนำลูกค้าให้กับ ศูนย์ซื้อขายสินทรัพย์ดิจิทัล บริษัท บิทคับ ออนไลน์ จำกัด ้ที่ได้รับการรับรองจาก สำนักงานคณะกรรมการกำกับหลักทรัพย์และตลาดหลักทรัพย์ (ก.ล.ต.)

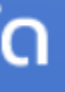

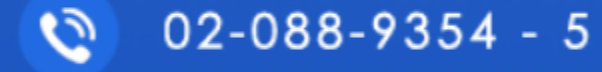